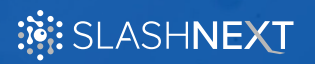

**USER GUIDE V1.0.0** 

# **SlashNext Windows Intune Guide**

## **TABLE OF CONTENTS**

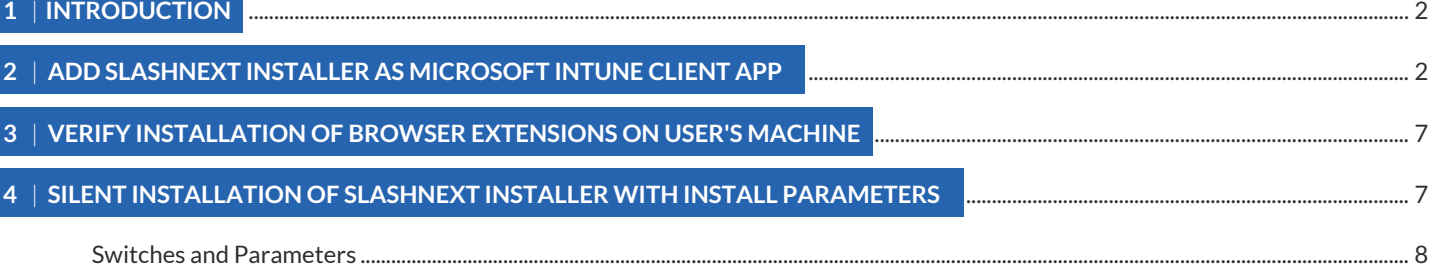

## <span id="page-1-0"></span> **1** | **INTRODUCTION**

This document provides step-by-step instructions for adding the SlashNext Browser Protection Installer to Microsoft Intune to install Chrome, Firefox and Edge Chromium extensions to devices managed through Microsoft Intune.

## **2** | **ADD SLASHNEXT INSTALLER AS MICROSOFT INTUNE CLIENT APP**

Follow the below step-by-step guide to add SlashNext Browser Protection Installer for internal distribution.

1. Log in to the **Microsoft Endpoint Manager Admin Portal** using your admin account.

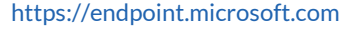

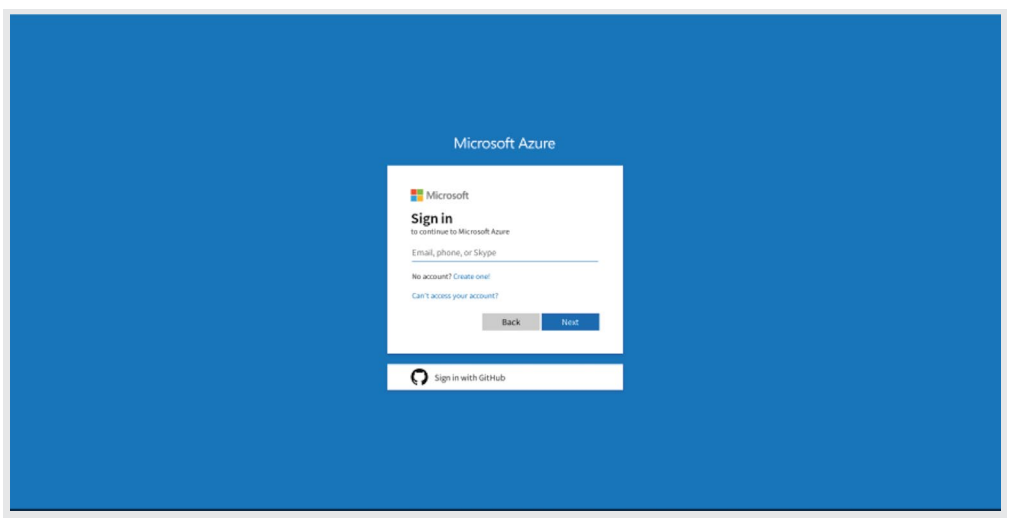

2. Click on the **Apps** Link from side menu options.

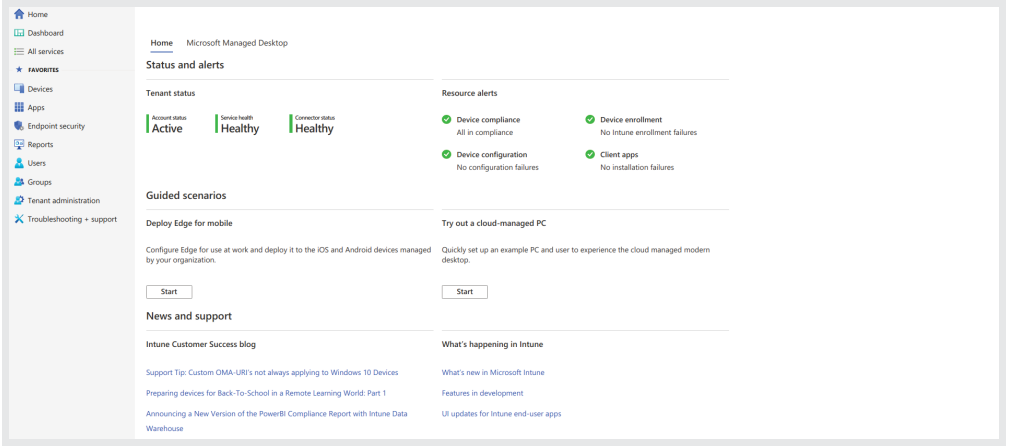

3. Click on the **All apps** option to view the application page. Then click on the **Add** button to view the add app page.

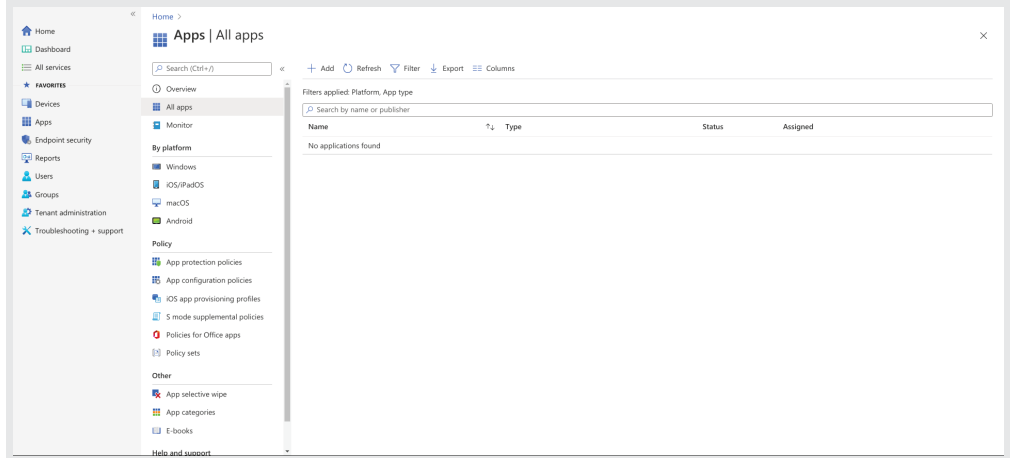

- 4. Select the **Line-of-business app** from **App type** field and then click on the **App package file**. Select SlashNext Phishing Installer file (.msi file) from the displayed window.
- 5. Click **Ok** to continue.

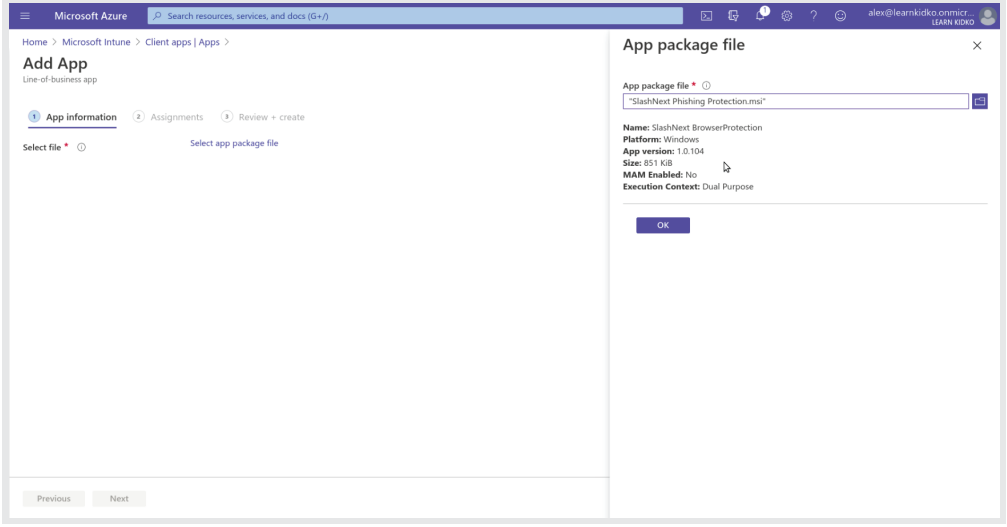

6. On the **App information** page, enter Name, Description and Publisher fields. In the **App install context** field, Select **Device Context or User Context** according to your requirement. Click the **Next** button.

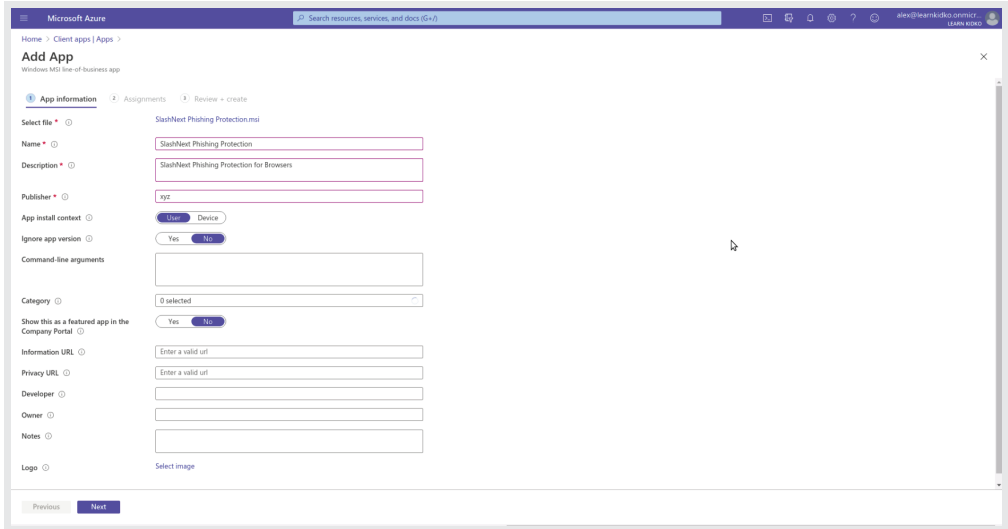

- 7. On the Assignment page, assign the application to at least one group.
- 8. Click on **Add group** button in the **Required** assignment type.

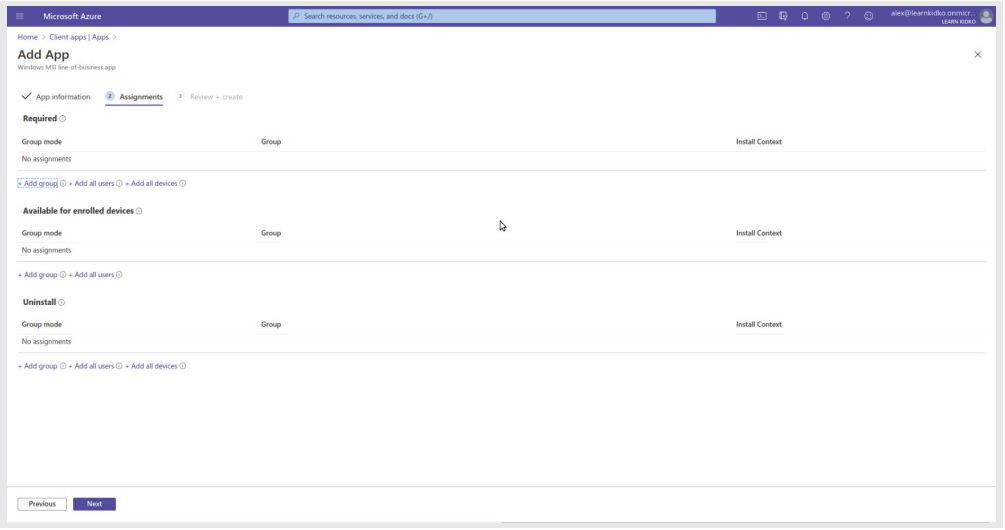

- 9. Select the group for the deployment of the installer.
- 10. Click on **Select** and **Next** to continue.

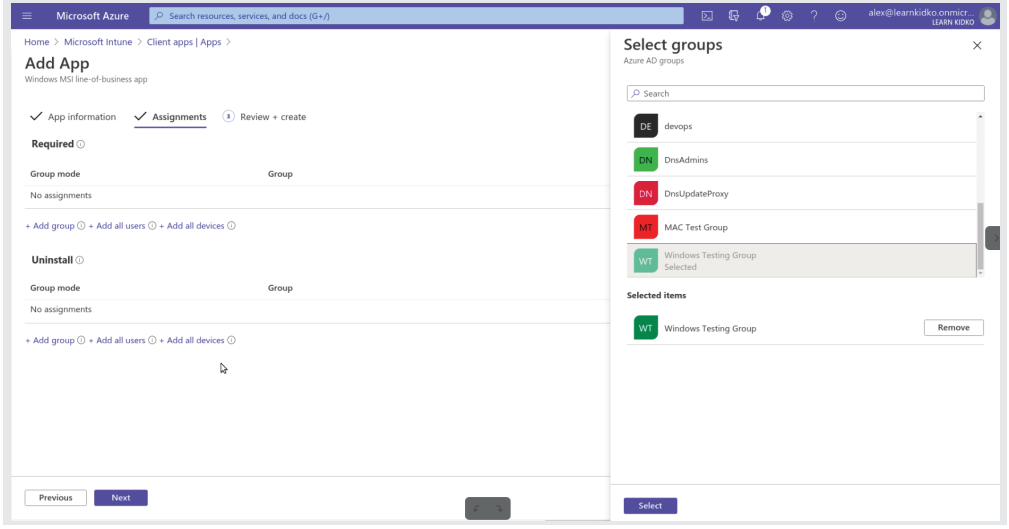

11. **Review+create** page will appear showing the **Summary** of the app. Click on the **Create** button to continue.

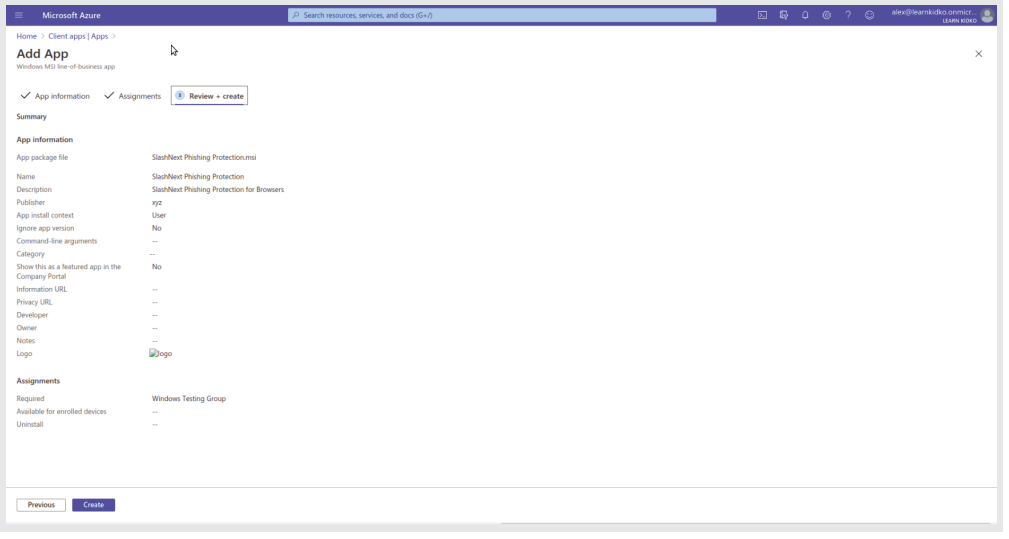

12. The App page will open with the message **"Your app is not ready yet. If app content is uploading, wait for it to finish. If app content is not uploading, try uploading the app again"**.

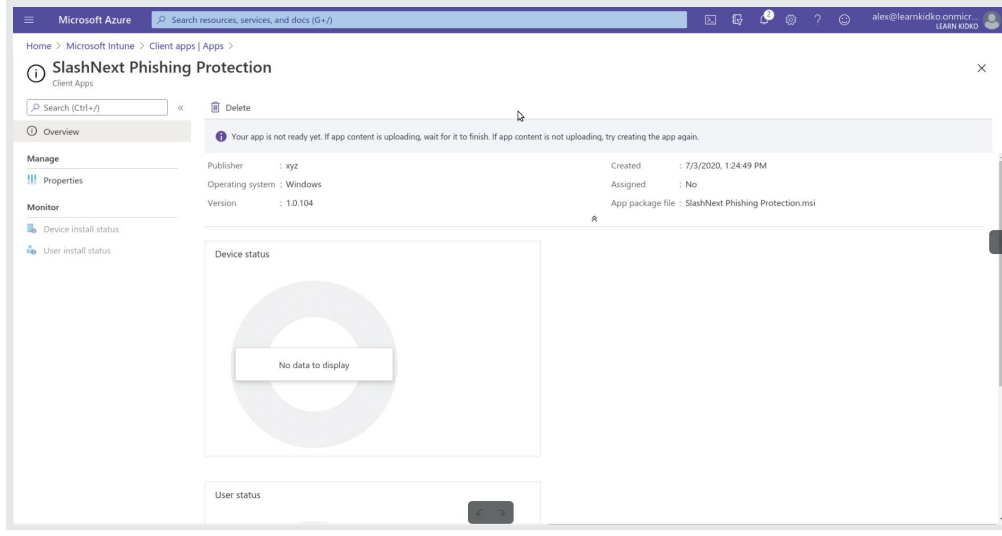

13. Wait until the app is uploaded (It may take some time).

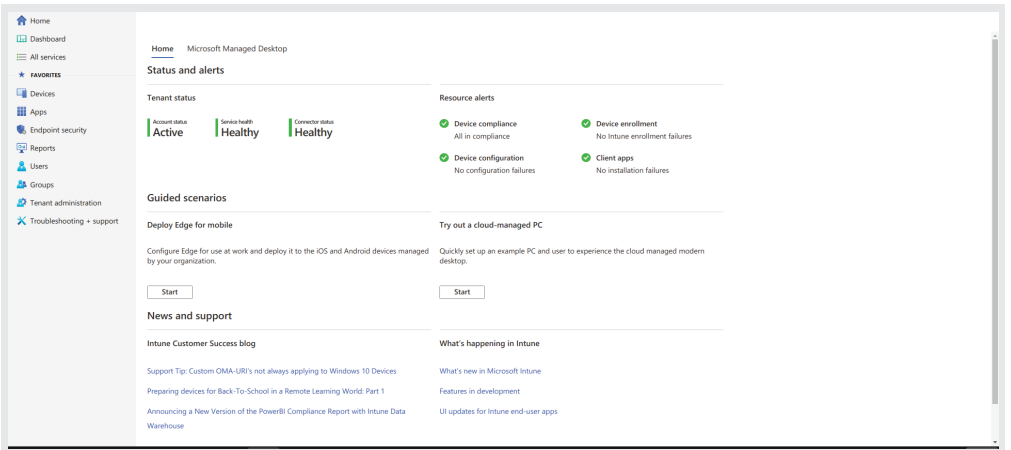

- 14. Click on **Overview** to check the status of the app.
- 15. The installation will take between 10 20 minutes depending upon syncing of Microsoft Intune.

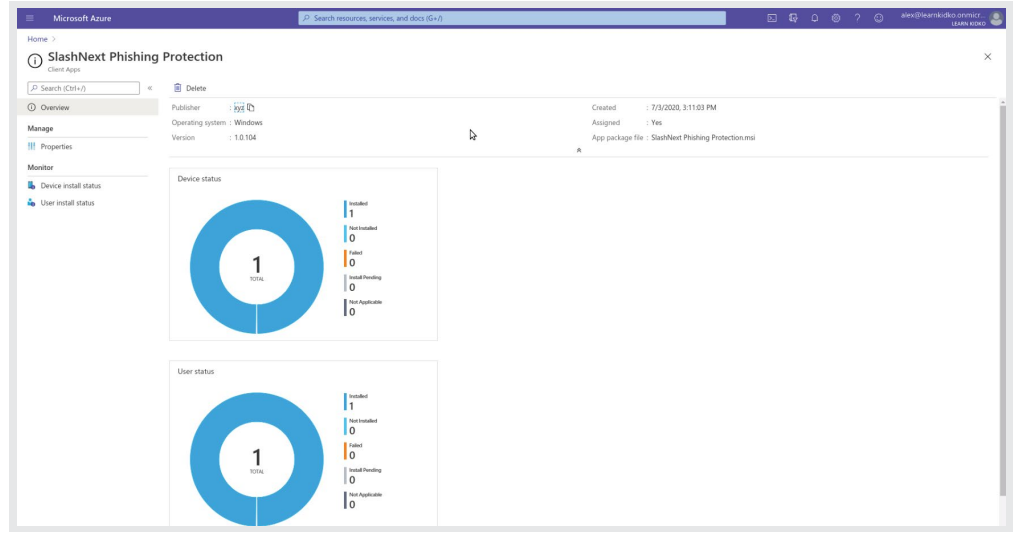

### <span id="page-6-0"></span>3 | VERIFY INSTALLATION OF BROWSER EXTENSIONS ON USER'S MACHINE

Follow these steps to verify the installation of the browser extensions.

- 1. Sign-In to any managed machine and sync the Company Portal App.
- 2. Open Chrome, Firefox or Edge Chromium browser. SlashNext Browser Protection extension icon will appear on the right corner of the address bar and the Extension Activation Successful screen will appear.

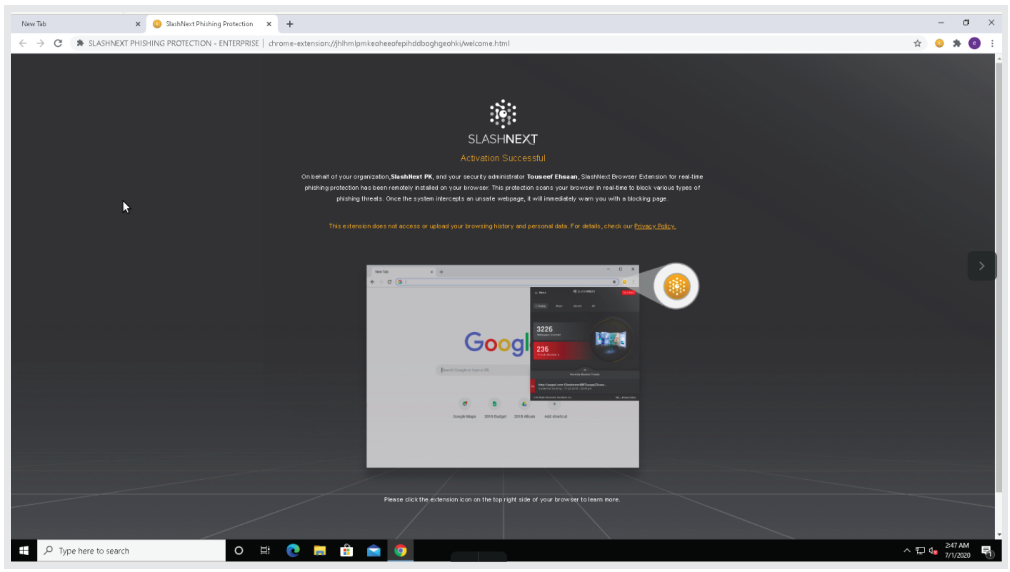

#### 4 SILENTLY INSTALL SLAHNEXT PHISHING PROTECTION MSI WITH INSTALL PARAMETERS

Optionally, you can enter any custom command-line argument that you want to apply to the MSI file when it runs.

To add command line parameter in Microsoft Intune, Add command line argument in **Step 7** on the app information page with **Device Context** settings selected in **App install context**.

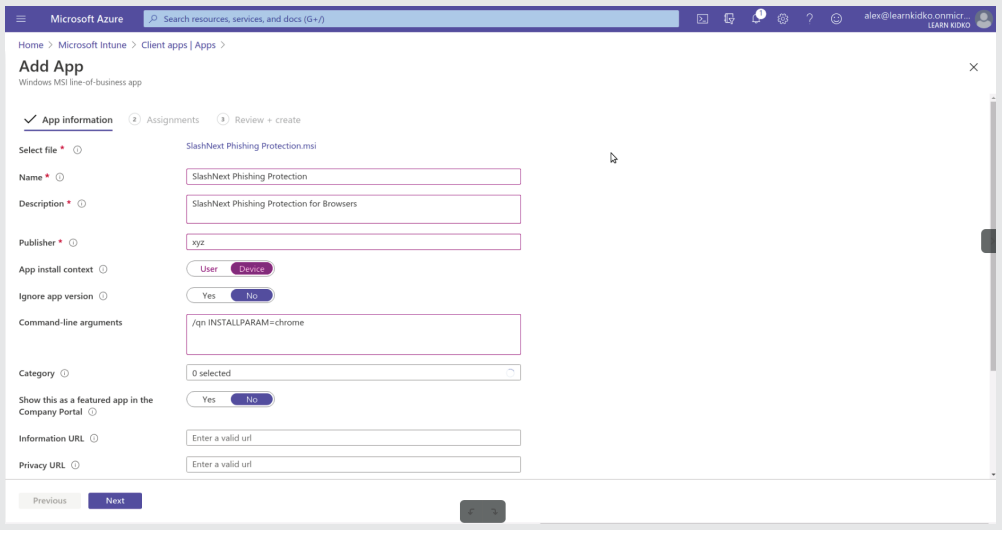

## <span id="page-7-0"></span>4.1 | SWITCHES AND PARAMETERS

The following table lists all the switches and possible enrolment parameters you can enter into the command line and the respective description and values for each parameter.

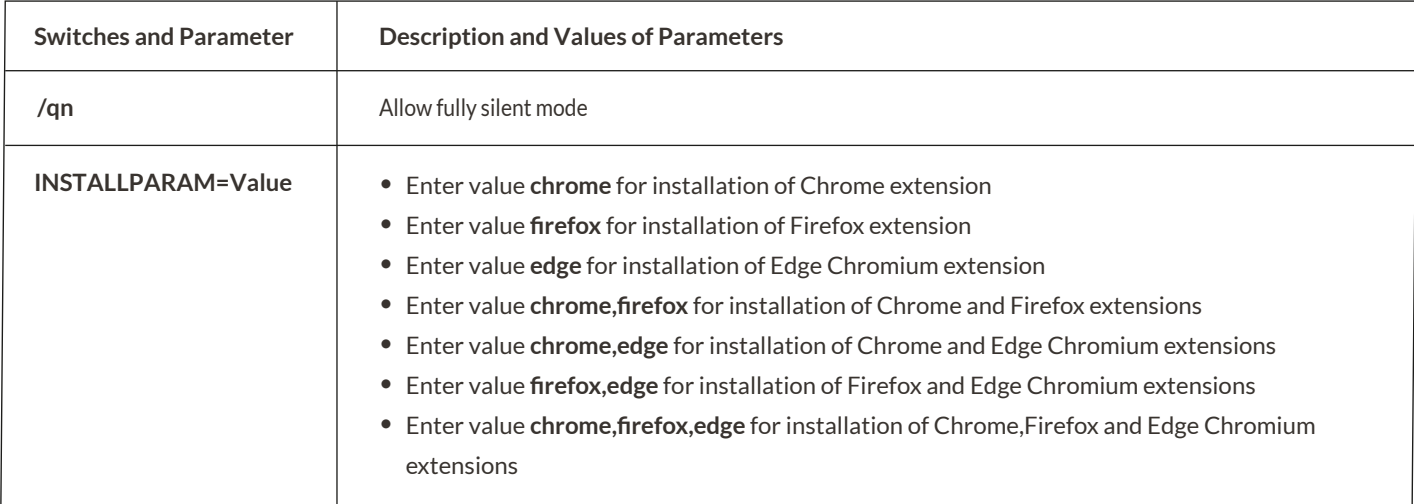

The following syntax is used in Microsoft Intune command line where value is added to install extension on specified browser.

#### **/qn INSTALLPARAM=value**

To install the Chrome extension, the following syntax is used:

#### **/qn INSTALLPARAM=chrome**

To install the extension to more than 1 supported browser, a comma-separated value is used. To install Chrome and Firefox extensions, the following syntax is used.

#### **/qn INSTALLPARAM=chrome,firefox**

INSTALLPARAM value can be <chrome/firefox/edge/chrome,firefox/chrome,edge/firefox,edge/chrome,firefox,edge> according to requirement. Initiating any one of these examples silently installs the product without prompting the user to select any of the acknowledgment buttons.

#### **Note**

- If INSTALLPARAM is not given all Chrome, Firefox and Edge Chromium extensions will get installed silently.
- Microsoft Intune allows command-line custom parameters only in **Device context**. •